# **[FAQ]**

# **How to apply Advanced I/O Panel in GV-System**

**Article ID: GV1-14-11-18-1-j Release Date: 11/18/2014** 

## **Applied to**

GV-System (GV-DVR/NVR)

### **Question**

How to apply Advanced I/O Panel?

#### **Answer**

The Advanced I/O Panel provides **Mode Schedule** to allow you monitoring different I/O cascade configurations at different time. For example, you may want I/O cascade triggers one way during business hours and another way for non-business hours. Modes can be switched automatically at a scheduled time. Follow the steps below to set up different Mode Schedules.

1. Open **Advanced I/O Panel**.

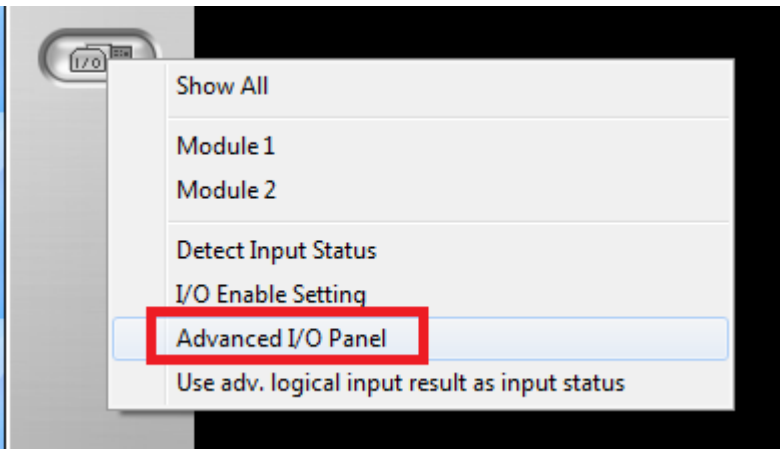

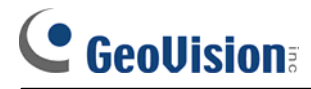

2. From the **Mode** drop-down list, select **Mode edit**.

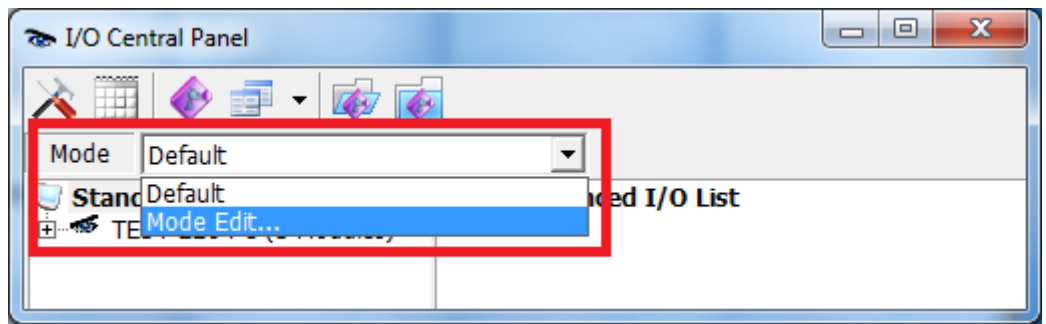

3. Create a **Mode**. In this example, we created three different modes: 12am-6am, 6am-7pm and 7pm-12am.

**Note:** The Mode Schedule does not support overlapping and day crossing.

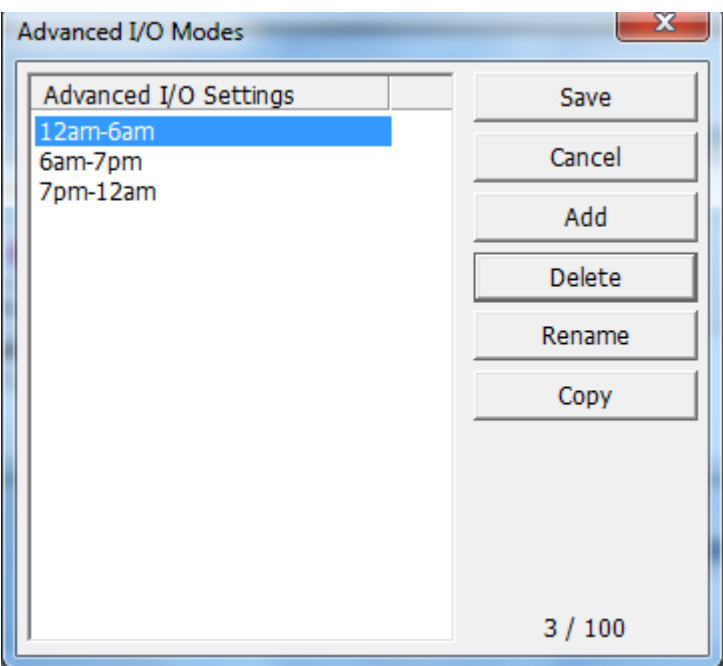

4. Click the **Save** button to save the created modes.

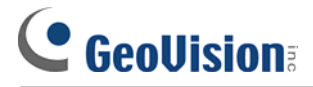

- 5. On the Panel, select a created Mode and configure how the inputs and outputs will be triggered in the Mode.
	- A. Right-click any place on the right **Advanced I/O List** to create a **Group**. Name the group and click **Save**.

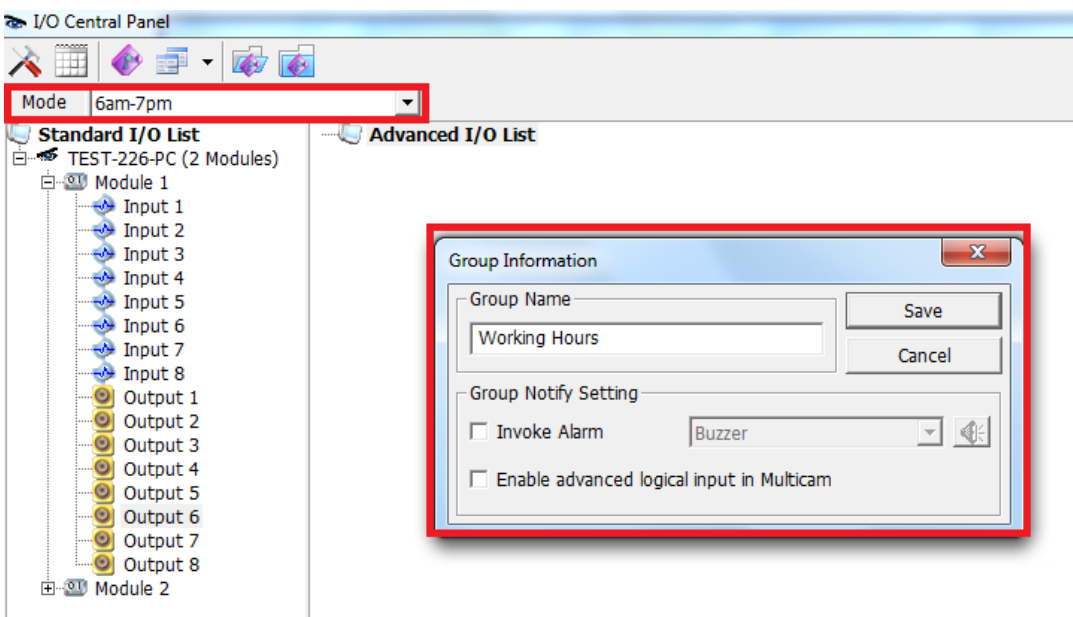

- B. Drag and drop the desired inputs and outputs from the left **Standard I/O List** to the group, and arrange how the inputs and outputs will be triggered in sequence.
- 6. Select another Mode and arrange its inputs and outputs by following Step 5.
- 7. To create schedules for different Modes, click the **Configure** button and select **Schedule Setting**.

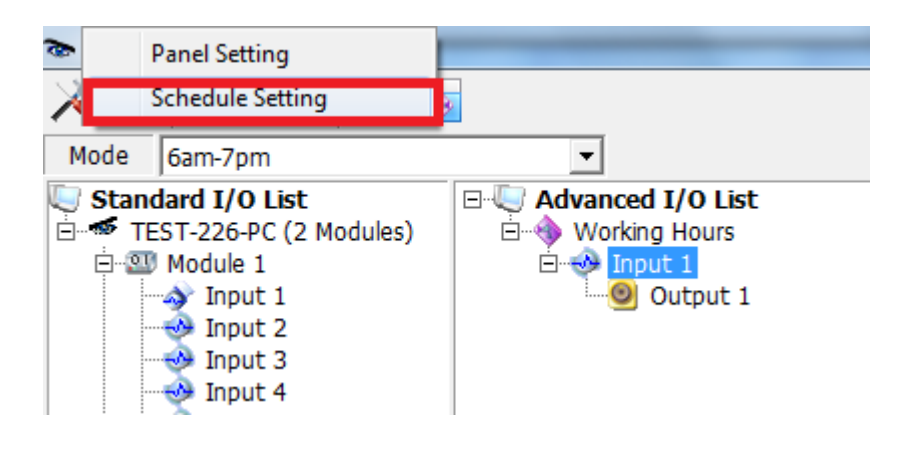

8. Set up a schedule for a Mode. In this example, we created a "Working Hours" schedule for "6am-7pm" Mode. So from 6:00 to 19:00, Monday to Friday, the "6am-7pm" Mode of I/O settings will be applied.

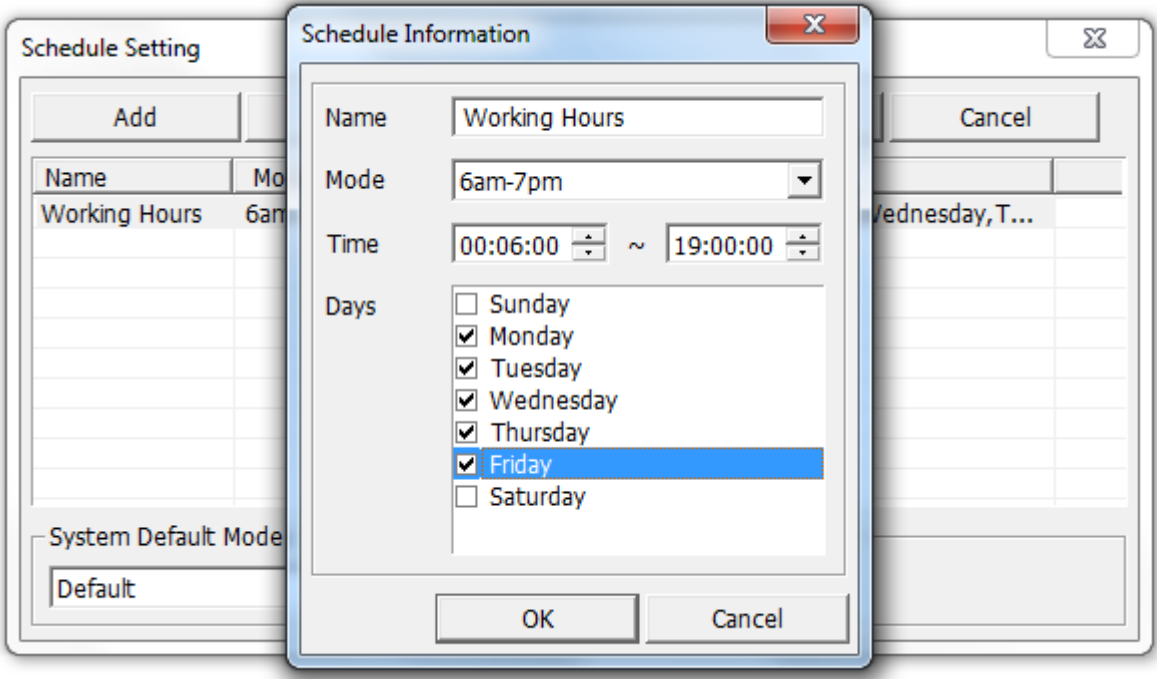

- 9. Click **OK**.
- 10. To create a schedule for another Mode, follow Step 8.
- 11. To start the schedules, click the **Mode Schedule** button and select **Mode Schedule Start**.

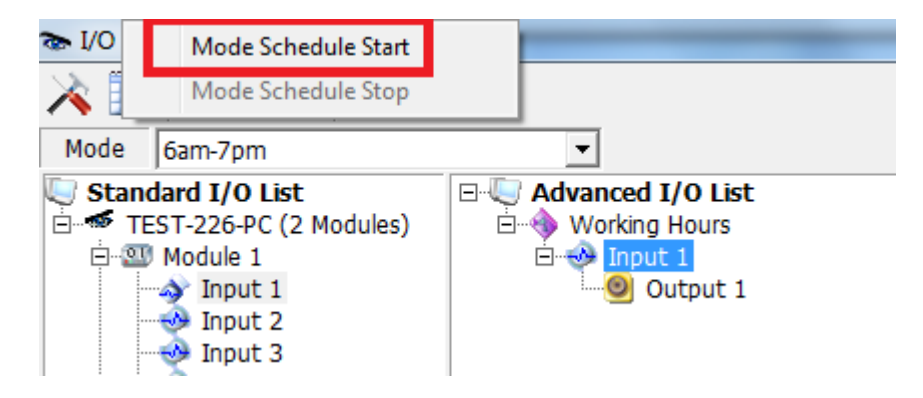